# Magic Photo Recovery マニュアル

### 1. はじめに

Magic Photo Recovery を使用すると、誤ってデジタルカメラ、コンピューター、フラッシュカード、メ モリカード、携帯電話や他のメディアやドライブから削除した写真を回復することができます。 これらの画像ファイルは、ごみ箱を空にしたり、コマンド ラインから削除したり、ドライブをフォーマ ットしたり、ごみ箱を使用せずに削除した後に失われた可能性があります。

新しいディスク分析アルゴリズムにより、アプリケーションは他の製品でも検出できないファイルを回 復できます。RAW 画像の組み込みのサポートにより、マジックフォトリカバリは、主流とプロの両方の カメラのすべてのタイプから写真を見つけて復元します。ソフトウェアは、コンパクトフラッシュ、マ イクロドライブ、メモリスティック、マルチメディアカード、PC カード、セキュアデジタル、スマート メディア、xD-ピクチャカードおよび他の多くを含むメモリカードのすべてのタイプで動作します。

直感的なウィザード駆動型のインターフェイスにより、削除された画像の復元がはるかに簡単になりま した。このソフトウェアを使用すれば、わずか数回のクリックを行うことにより、コンピューター関連 の知識やスキルなしで、任意の画像を回復することができます。写真をプレビューし、復元する前に必 要なものを選択できます。組み込みのフィルターを使用すると、検索条件を指定し、必要なものを正確 に見つけることができます。

このソフトウェアは、ハード、又はリムーバブルディスクに回復されたファイルを保存、或いは、CD や DVD に書き込むことが出来ます。又、FTP サーバーを介してインターネットにアップロードすることが できます。

#### 1.1 プログラムの機能

アプリケーションは、FAT12/16/32、NTFS 、NTFS5 のファイル システムの任意の種類をサポートして います。

マジックフォトリカバリは、Windows で使用されている最新バージョンの NTFS を含む、すべての種類の Windows ファイルシステムをサポートしています。

#### 任意のメディアからの写真の回復

アプリケーションは、メディア(ハードドライブ、デジタルカメラ、USB ドライブ、フラッシュカード、 携帯電話のメモリカードなど)の任意のタイプをサポートしています。コンパクトフラッシュ、マイク ロドライブ、メモリスティック、マルチメディアカード、PC カード、セキュアデジタル、スマートメデ ィア、xD ピクチャカードなど、あらゆる種類のメモリカードで動作します。

任意のカメラから写真を回復

プログラムは、写真のすべてのタイプで動作します。RAW 画像のサポートのおかげで、マジックフォト リカバリは、メインストリームとプロの両方のカメラ(ニコン、キヤノン、オリンパス、カシオ、コダッ ク、ソニー、ペンタックス、パナソニック、その他)から写真を復元します。

MS Windows 用に開発

マイクロソフトの Windows 7/Vista/2008 サーバー/XP/2003/2000/NT/Me/98/95 は完全にサポートされ ています。

ウイルス攻撃中、及びシステムクラッシュ後に失われた画像を回復 システムがウイルスに感染した場合、画像の一部が削除されている可能性があります。一部のアプリケ ーションでは、イメージにアクセスするときに誤ってイメージを削除することもあります。マジックフ ォトリカバリは、あなたが戻ってこれらのファイルを取得するのに役立ちます。

ごみ箱に入れられずに削除された画像を復元

多くのアプリケーションでは、イメージを削除するときにごみ箱を使用しません。これらのファイルは どこにも見つかりませんが、このツールを使用してファイルを見つけて復元できます。ごみ箱から削除 されたイメージを復元することもできます。

削除およびフォーマットされたパーティションからファイルを復元

削除されたディスクを検索し、ファイルやフォルダから復元できます。また、フォーマットされたパー ティションからファイルを復元することができます。ディスクをフォーマットし、そのディスク上のフ ァイルシステムの種類を変更した場合でも、プログラムは以前のディスクからファイルを検索して復元 できます。

使い方のシンプルさと直感的なインターフェイス

このソフトウェアは、使用のシンプルさを念頭に置いて開発されました。したがって、マウスを数回ク リックするだけで、高度な PC ユーザーになることなく、任意の画像を回復することができます。

画像を回復する前にプレビューする機能 組み込みのビューアでは、リカバリする画像を選択できます。

フィルターオプション

あなたは、タイプ、マスク、サイズと寸法で画像をフィルタリングすることができます。

圧縮ファイルのリカバリ

NTFS ファイル システムを使用すると、ファイルを圧縮してディスク領域を節約できます。プログラム は、このようなファイルやフォルダを表示し、回復することができます。

保存ウィザード

リカバリされたファイルは、ハードディスクやリムーバブルディスクだけでなく、CD や DVD に書き込ま れ、リカバリされたデータを FTP サーバーにアップロードできるようになりました。詳細なガイダンス を備えた便利なステップ バイ ステップ ウィザードを使用すると、必要な方法とオプションを簡単に 選択できます。

#### 1.2 最小限のシステム要件

- ・ マイクロソフトの Windows 8/7/2008 サーバー/Vista/XP/2003/2000/NT の下でインテル互換プラッ トフォーム
- ・ 64 MB の RAM
- ・ ファイルを復元するのに十分なディスク領域
- ・ システム管理者権限

## 2. ファイル復元ウィザード

### 2.1 ディスクの選択

まず、削除されたイメージを含むディスクを選択する必要があります。プログラムは、コンピューター 上で検出されたディスクの一覧を表示します。ハード ドライブのボリュームとは別に、この一覧には、 接続されているすべての外部メディア (USB ドライブ、フラッシュカードなど) が含まれています。 リストにカメラが見つからない場合は、カードリーダーを使用してカメラのメモリカードを接続します。

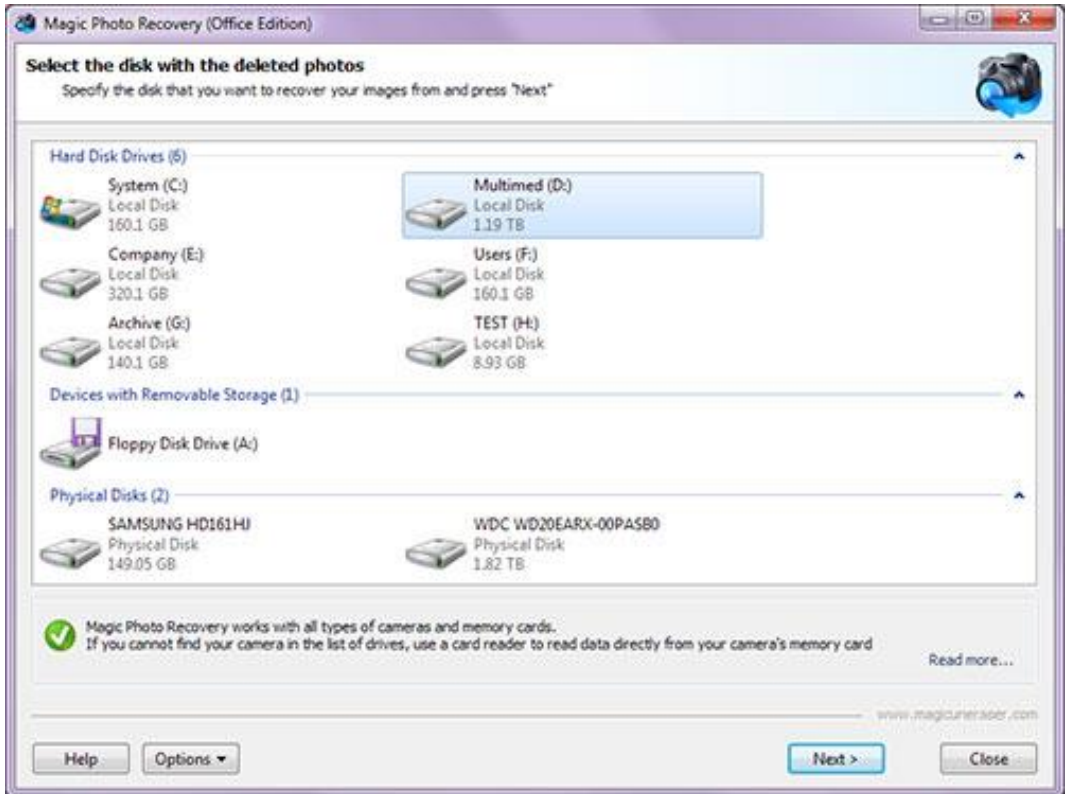

ここでは、Options (オプション) - Mount Disk (ディスクのマウント) をクリックして、以前に保存し たディスクイメージを開くことができます。開くと、新しいディスクが直ちに Mounted Disks(マウン トされたディスク)内の既存のディスクの一覧に追加されます。

削除されたパーティションを検索することもできます。これを行うには、ディスクの一覧で削除された ボリュームを含む物理ディスクを選択し、Options(オプション)- Find Partitions(パーティション の検索) をクリックします。見つかったボリュームは、Found Disks (見つかったディスク) セクショ ンの全体的なリストに追加されます。

ディスクの表示と並べ替え順序を変更するには、Options(オプション)をクリックし、View(表示)ま たは Sort by(並べ替え)メニューを選択します。

ディスクのプロパティを表示するには、ディスクを右クリックし、ポップアップメニューから Properties(プロパティ)を選択します。

プログラムのインターフェイス言語を変更することもできます。言語を変更するには、Options(オプシ ョン)-Language (言語) をクリックします。

削除されたファイルを含むディスクを選択し、Next(次へ)をクリックします。

#### 2.2 Type of analysis(分析のタイプ )

このウィンドウでは、必要な分析の種類(Normal scan:通常スキャン、Content-aware analysis:コン テンツ認識分析)、または、Both types of analyses:両方のタイプの分析)を選択する必要がありま す。

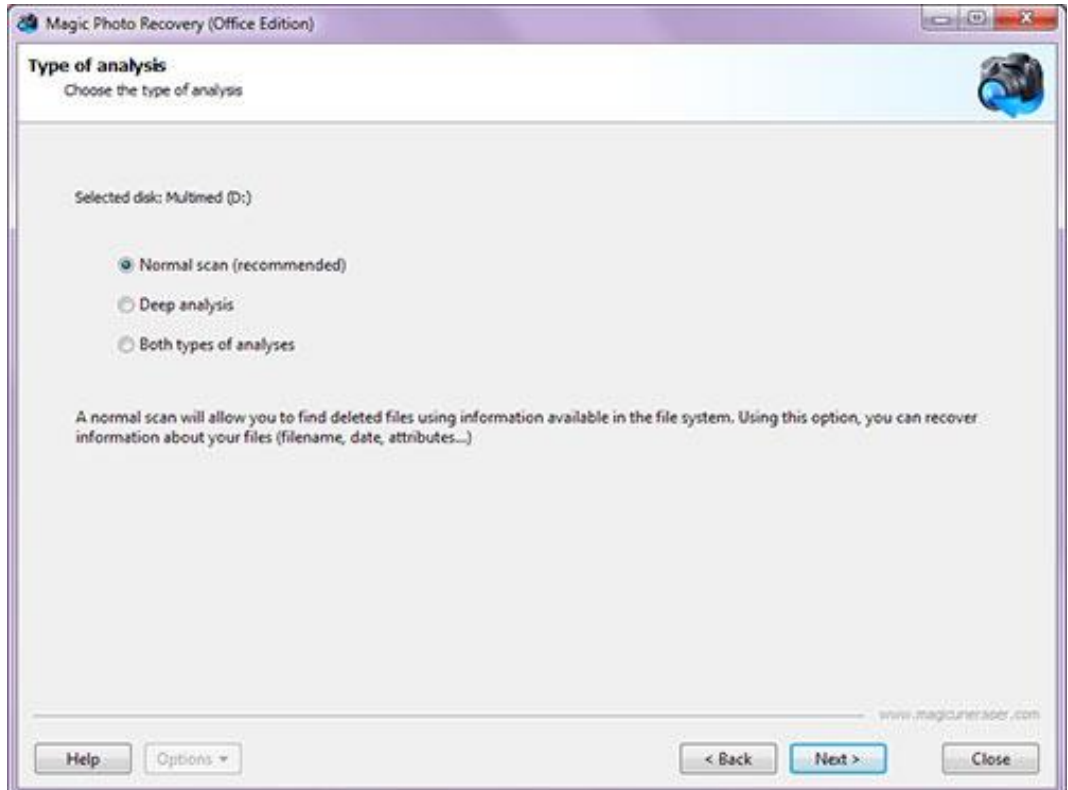

Normal scan(通常のスキャン)では、ファイルシステムで利用可能な情報に基づいて削除されたファイ ルを検索できます。このオプションを使用すると、ファイルに関するすべての情報(ファイル名、日付、 属性)をリカバリできます。

コンテンツ対応分析では、プログラムは署名に基づいて削除されたファイルを検索します。 (ファイル の内容を検索)この場合、ファイル情報(ファイル名、日付、属性)をリカバリすることはできません。

Both types of analyses(両方のタイプの解析)を選択すると、2 つのオプションを組み合わせること ができます。この処理には時間がかかりますが、削除されたファイルに関する利用可能なすべての情報 をディスクから取得できます。

重要: Normal scan (通常のスキャン)または、Both types of analyses (両方のタイプの分析)は、 物理ディスクの分析には使用できません。Content-aware analysis (コンテンツ対応分析)のみが可能 です。

Next(次へ)をクリックして続行します。

### 2.3 Additional options(その他のオプション)

ファイル検索の条件を設定します。

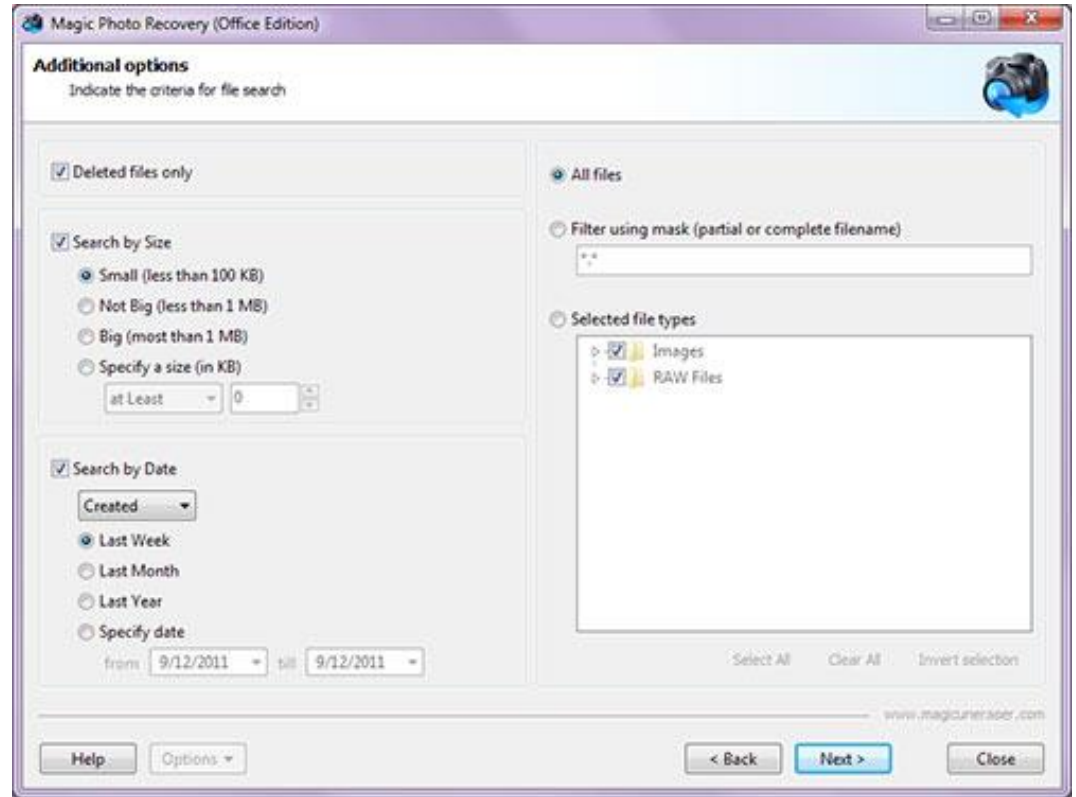

すべてのファイルを検索することも、削除されたファイルのみを検索することもできます。特定の日付 またはサイズのファイルを検索することもできます。

フィルターをオフにするには、All files(すべてのファイル)オプションをオンにするか、Filter using mask(マスクを使用したフィルター)を使用します。 このオプションは、前の手順で Normal scan(通 常のスキャン が選択された場合にのみ使用できます。

Next (次へ) をクリックして続行します。マジックフォトリカバリは、選択したディスクの分析を開始 します。この処理には時間がかかる場合があります。分析中にプログラムによって検出されたすべての 画像がプレビュー リストに追加されます。

Stop (停止) ボタンを押すと分析プロセスを停止できますが(プログラムが必要なファイルを既に見つ けた場合など)、プロセスが完了するまで待つことをお勧めします。 Back (戻る) ボタンを押して戻り、分析する別のディスクを選択できます。

#### 2.4 Disk analysis results (ディスク分析の結果)

アプリケーションは、プレビューリストに検出されたすべての回復可能な画像を追加し、プレビュー、 フィルタリングとソートを適用し、リカバリするファイルをマークすることができます。 ディスク分析プロセスが終了すると、画像選択ウィンドウが表示されます。ここでは、復元する写真を 選択することができます。

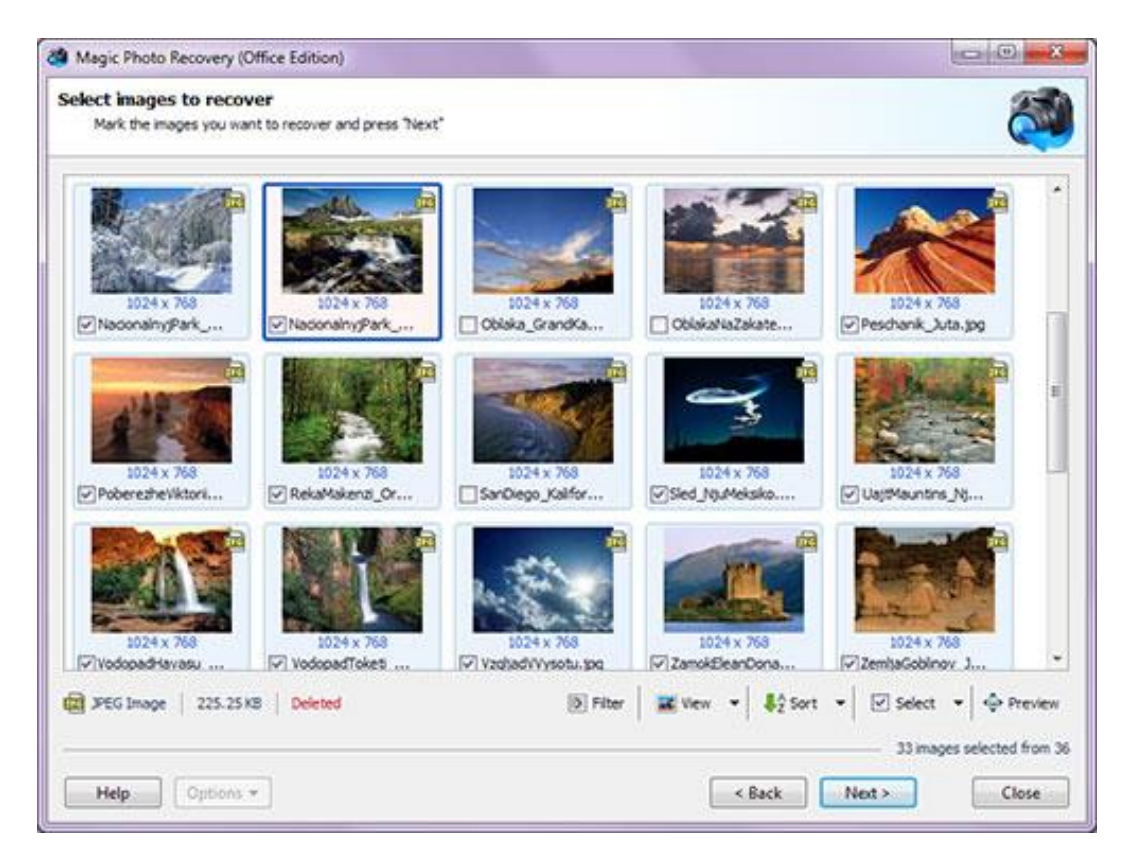

イメージ リストは、ほとんどのプログラム ウィンドウを占めます。下部には、次のイメージ管理ボタ ンがあります。

Filter(フィルター)– フィルター処理を有効、または無効にします。画像は、タイプ、マスク、サイ ズ、寸法でフィルタリングできます。フィルターが適用されると、イメージリストには現在のフィルタ ー条件を満たすイメージのみが表示されます。すべての画像を表示するには、Disable(無効)ボタンを 押してフィルタリングを無効にします。

View(表示)- 画像のリスト(Thumbnails:サムネイル、Large Icons:大きいアイコン、Medium Icons: 中程度のアイコン、List:リスト、Details:詳細、Tiles:タイル)の表示を変更します。

Sort (並べ替え) - name (名前)、type (種類)、status (ステータス)、size (サイズ)、dimensions (寸 法)で画像のリストを並べ替えることができます。No sorting (並べ替えなし)オプションを選択する と、現在選択されているディスク上の検出順序でイメージが表示されます。

Select (選択)は画像を選択するために使用されます。

Preview (プレビュー) - 選択した画像をプレビューできます。

画像のプロパティを表示するには、画像を右クリックし、ポップアップメニューから Properties(プロ パティ)を選択します。保存ウィザードは、次の手順に進むと開きます。

### 2.5 Previewing images 画像のプレビュー

イメージを回復する前にプレビューできます。

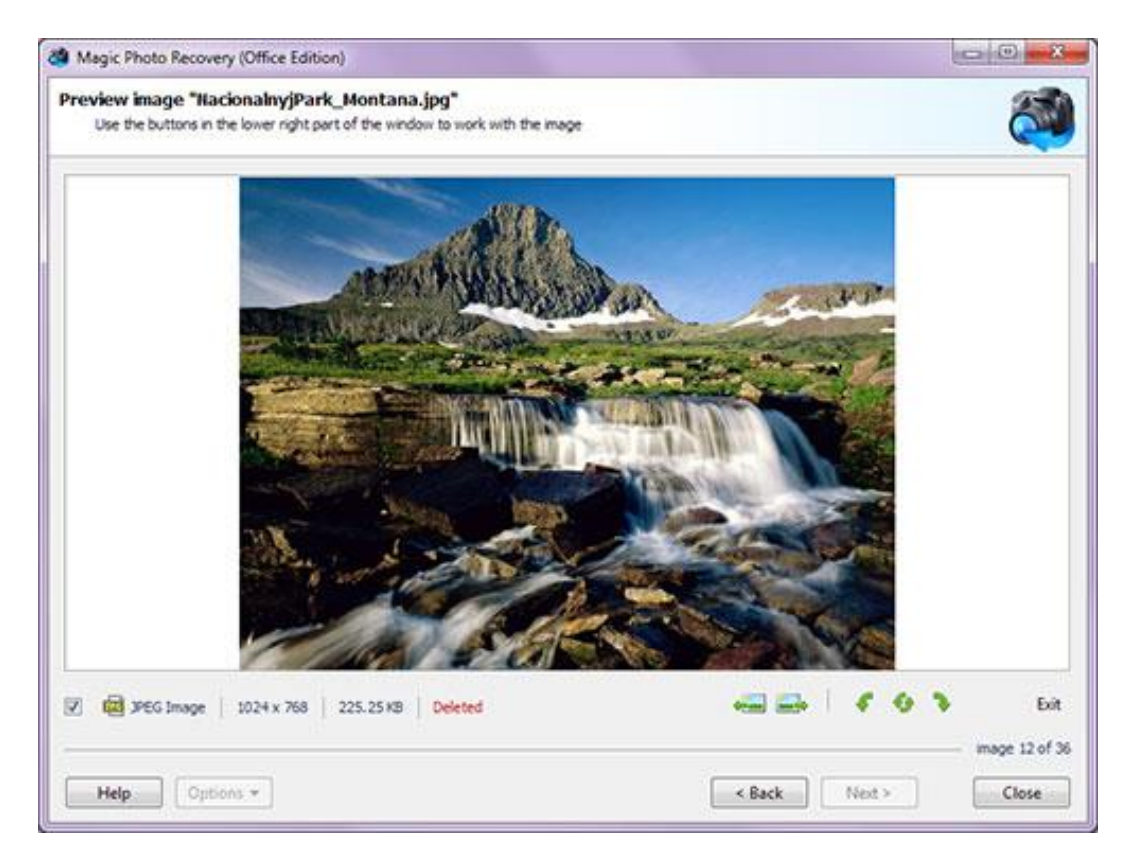

ウィンドウの左下には、リカバリステータス、現在のステータス(既存または削除済み)、イメージタイ プ、寸法、サイズなどのファイル情報が表示されます。

ウィンドウの右下には、次のボタンがあります。

Previous image (前の画像)、Next image (次の画像) - 画像リスト内の前/次の画像をプレビューする ことができます。

Rotate Counterclockwise (反時計回りに回転)、Rotate 180° (180°回転)、Rotate Clockwise (時計 回りに回転)- プレビューモードで画像を回転させて、見やすくすることができます。

Exit(終了)ボタンを使用してプレビューウィンドウを閉じ、画像のリストに戻ります。

# 3. Save Wizard 保存ウィザード

これは、簡単に回復されたファイルを保存することができます。 便利なステップバイステップのウィザードです。指示に厳密に従ってください。

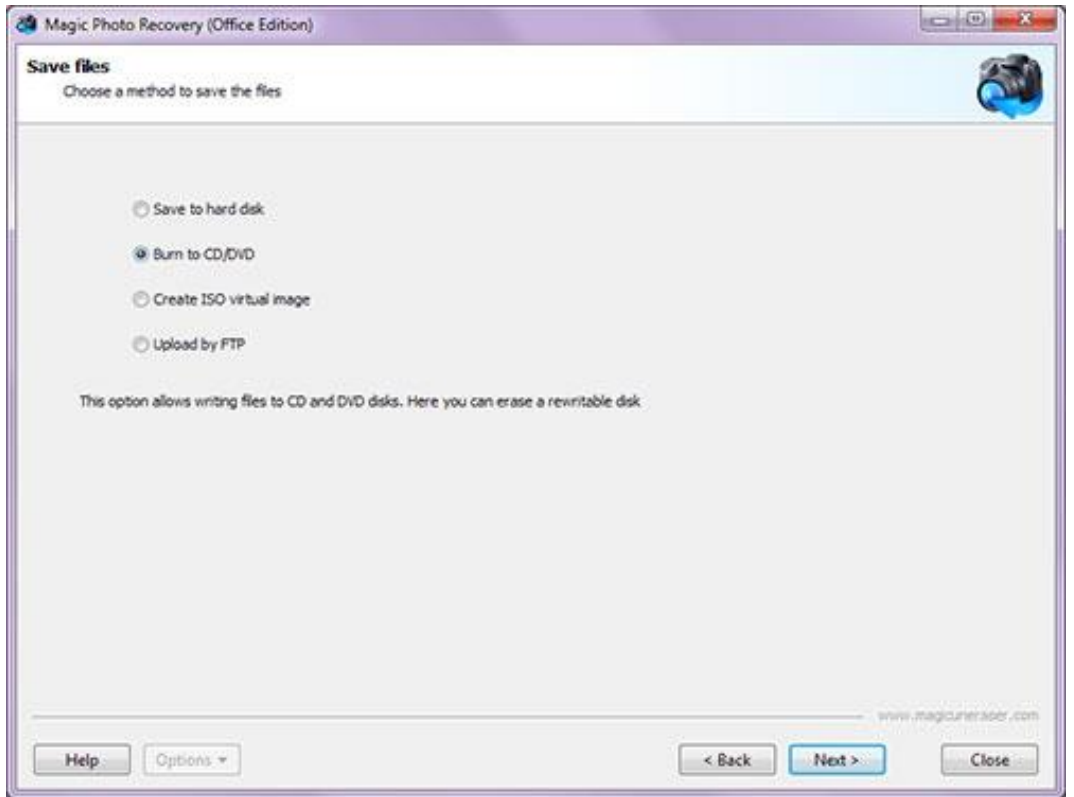

ここでは、ファイルを保存する 4 つの方法のいずれかを選択するように求められます。 (ハード ディ スクへの保存、CD/DVD への書き込み、仮想 ISO イメージの作成、FTP サーバー経由でのインターネッ ト上の保存)

ファイルの保存方法を選択し、Next (次へ)をクリックします。

## 3.1 Save to hard disk (ハードディスクに保存)

このオプションを使用すると、回復したファイルをハード ディスク、USB ドライブ、または、その他の 物理ディスクまたはリムーバブルディスクに保存できます。

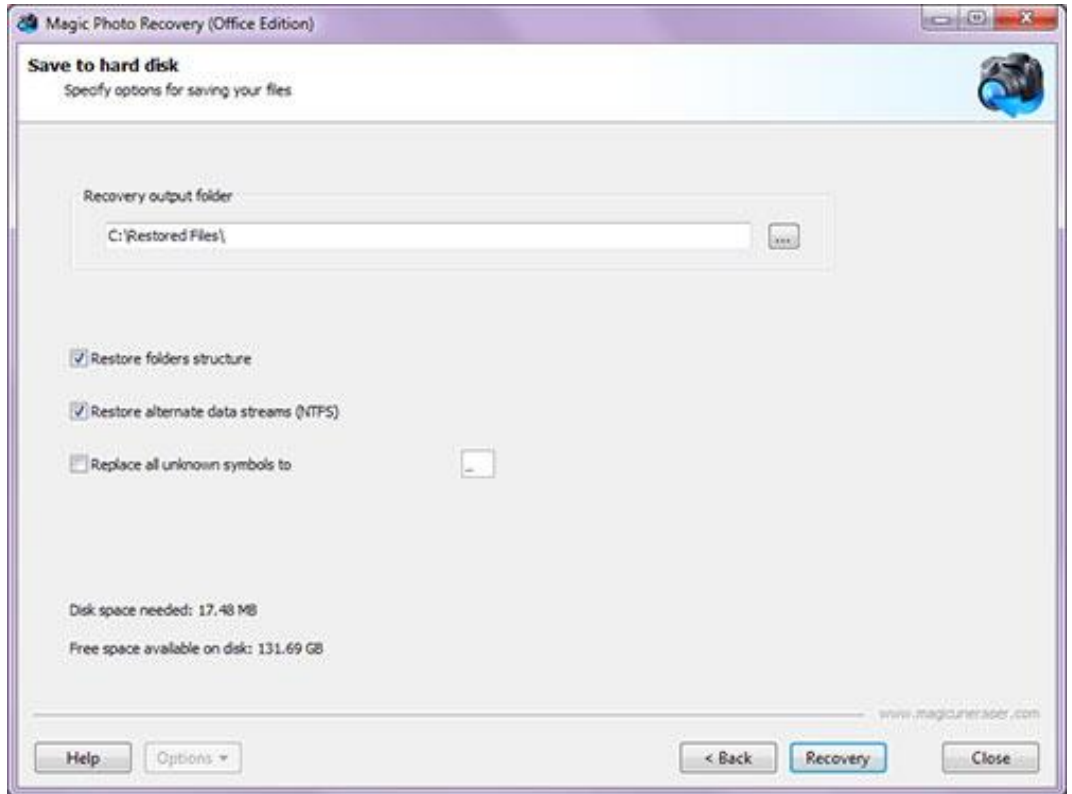

ここでは、回復したファイルを保存するフォルダを選択できます。ファイルを回復元のディスク以外の ディスクに保存することを強くお勧めします。

たとえば、現在ディスク C を使用してそこからデータを回復している場合は、ディスク D 上のフォ ルダを選択します。

削除されたファイルが置かれているディレクトリ構造を復元する場合は、Restore folders structure (フォルダ構造の復元) オプションを選択します。このオプションを選択すると、すべてのサブディレ クトリが回復され、すべてのファイルが削除前に配置されていたフォルダと同じフォルダに保存されま す。それ以外の場合は、すべてのファイルが選択した 1 つのフォルダに保存されます。

基本的なファイル データと共に、代替データ ストリームを回復することもできます。(NTFS ファイル システムでのみサポートされます)これを行うには、Restore alternate data streams (代替データス トリームを復元する)というオプションを選択します。

一部のファイルは、回復すると名前の最初の文字が ? マークに置き換えられます。他のファイルは、 その名前の他の部分を失います。ファイルの保存時に不明な文字をすべて自動的に置き換えるには、 Replace all unknown symbols to(すべての不明な記号を置き換える)オプションを選択します。この オプションが有効になっていない場合は、回復処理中に文字を置き換えるかどうかを確認する必要があ ります。

必要なオプションを選択し、Recover(リカバリ)をクリックしてファイルを保存します。

重要: データは登録済みバージョンでのみ保存できます。それ以外の場合は、登録フォームが開かれ、 登録を求められます。(\*)

英文マニュアルにありますこのソフトウェアの機能(以下の項目)は、あまり利用しない為、ここでは、 日本語化を行いませんでした。 これらの詳細は、ソフトウェアのメイン画面左下の「Help」をクリックして下さい。

3.2 Writing to CDs and DVDs (CD と DVD への書き込み)

Choose drive(ドライブの選択)、Burn options(焼き付けオプション)、Multisession(マルチセッシ ョン)、Select files (ファイルの選択)

3.3 Creating an ISO virtual image (ISO 仮想イメージの作成)

Save options (保存オプション)、Select files (ファイルの選択)

3.4 Saving over FTP (FTP 経由での保存)

Save options (保存オプション)、Select files (ファイルの選択)、FTP settings (FTP 設定)、Remote directory(リモート ディレクトリ)

4. Optional Features (オプション機能)

4.1 Search for deleted volumes (削除されたボリュームの検索) 4.2 Using a card reader (カードリーダーの使用) 4.3 Search for deleted volumes (削除されたボリュームの検索) 4.4 Working with disk images(ディスクイメージの操作) 4.5 Properties(プロパティ)